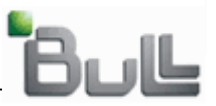

# **How to use BBT (Bull BIOS Tool)**

# **to create a**

# **Bull BIOS bootable USB stick.**

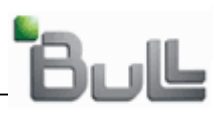

# **Summary**

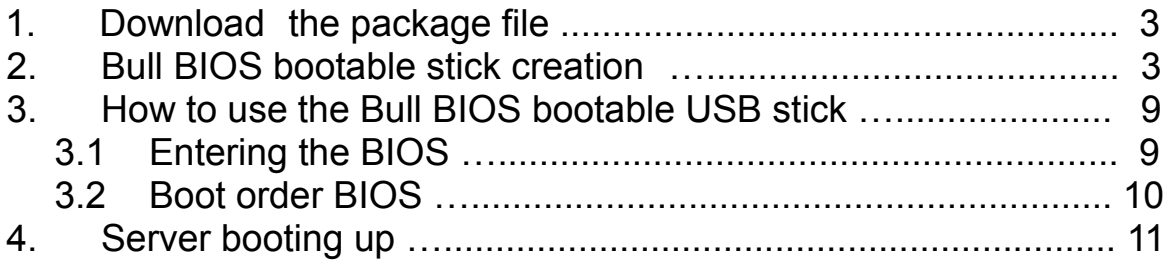

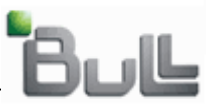

### **1. Download the package file:**

Connect to the Bull Support On Line web site, at the following url: [http://support.bull.com](http://support.bull.com/) and go to the server model page. Then in the top menu, select "Downloads", then "BIOS".

The "Bull BIOS Tool" package file of the chosen server model, should be listed with a name as:

# BIOS219\_R460F2.exe

Where, "BIOS219" is the BIOS version (in the example 2.1.9) and "R460F2" is the system model (R460 F2 in this example).

## **2. Bull BIOS bootable stick creation**

On a PC running Windows®, double click on the previously downloaded file.

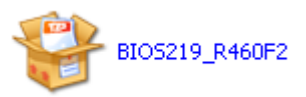

The following window will be displayed:

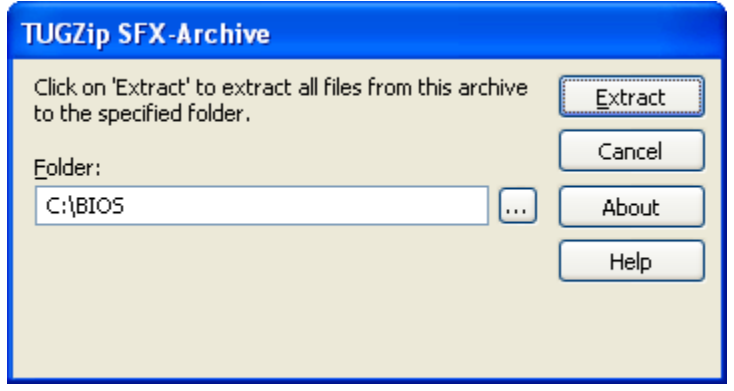

Click on the "Extract" button and follow the instructions as will be described hereafter. The ["C:\BIOS"](file:///C:/BIOS) could be changed by another one, it's just necessary to remember where to delete it at the end of the USB stick creation.

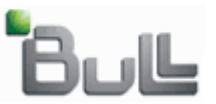

Here's what it's displayed:

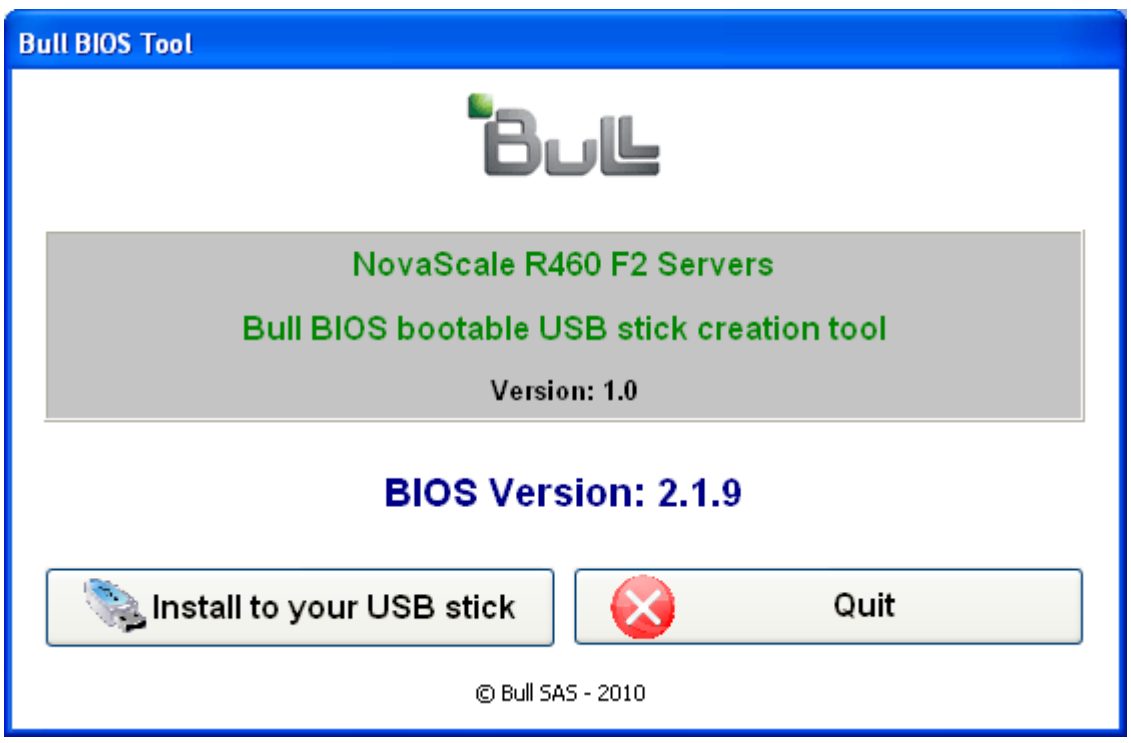

At this step, an USB stick have to be inserted, f not, insert one and wait for it's Windows® availability, then click on the "Install to your USB stick" button, otherwise, quit the program by clicking on the "Quit" button.

Click on the "Bull BIOS bootable USB stick" button, on the following window, select the server keyboard language as shown.

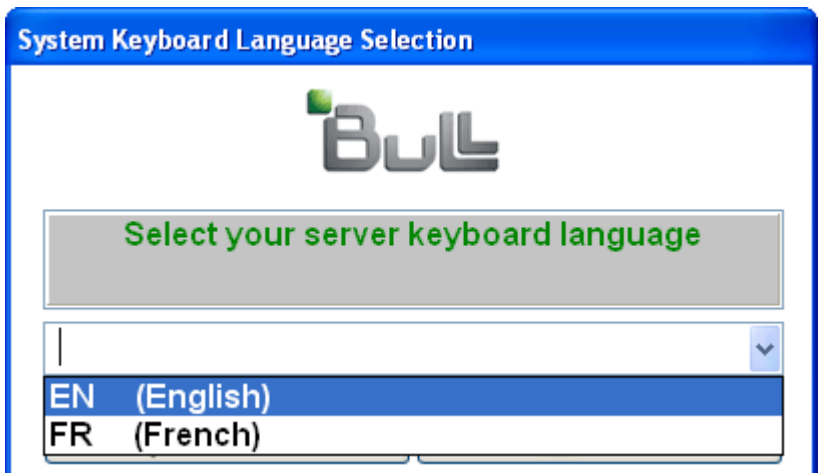

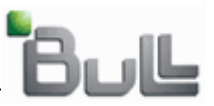

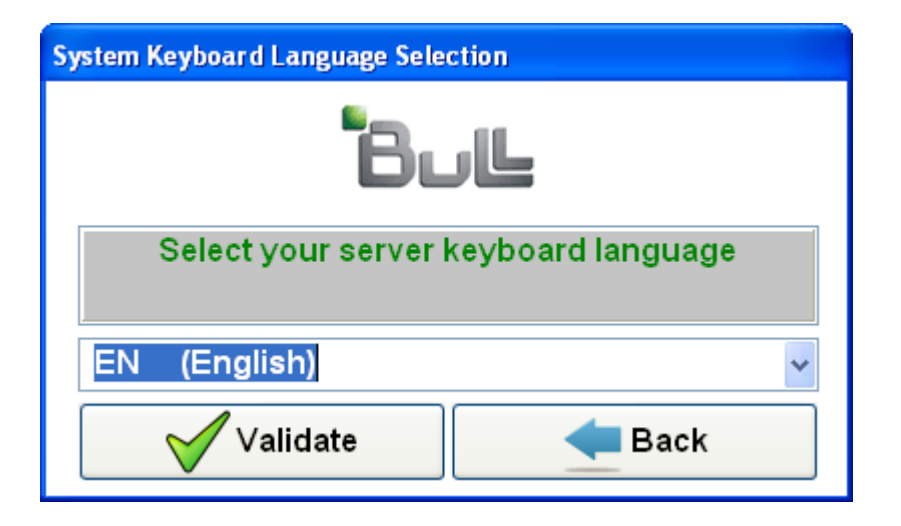

When selected, click on "Validate" button. Now, it's necessary toknow what's the USB stick letter, ATTENTION, the USB stick will be formatted check on Windows the drive letter and be sure that's the good one, **otherwise, all the information contained on it will be lost**.

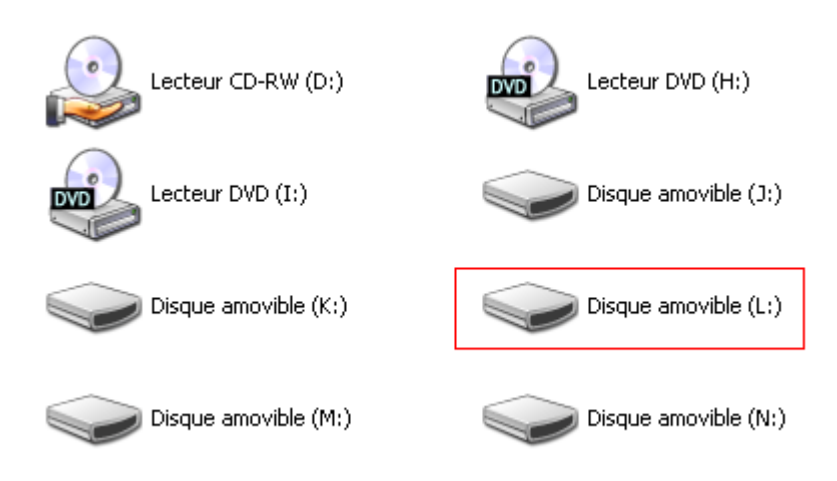

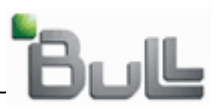

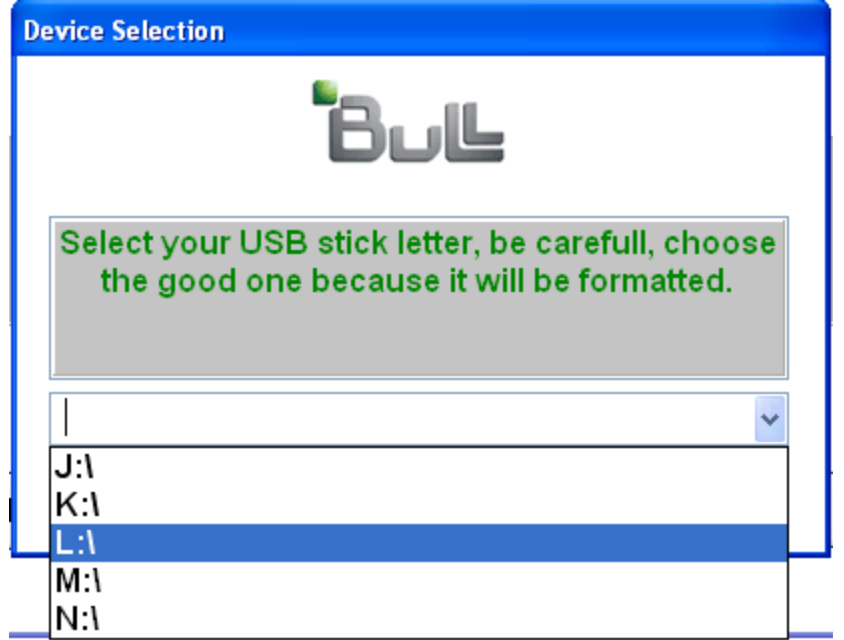

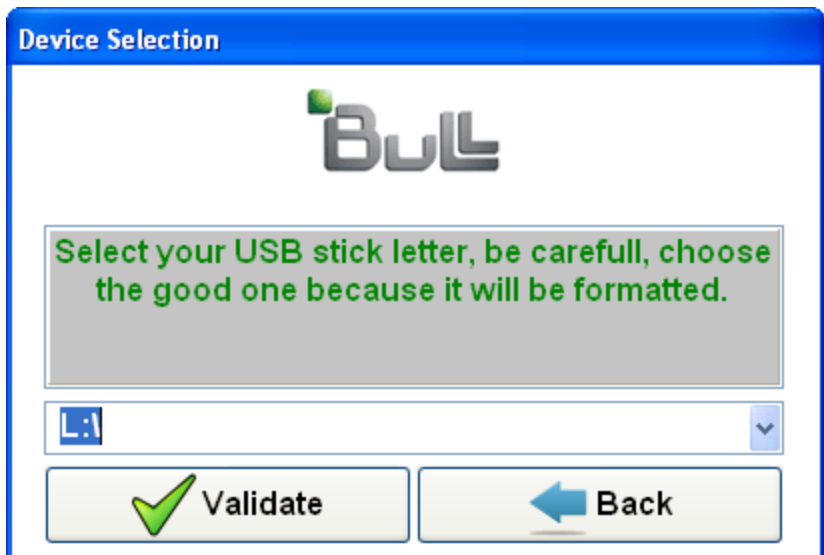

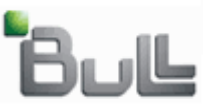

At this step, the USB stick is selected, click on the "Validate" button. The program will be asks for the USB stick format confirmation, click "Yes" when be sure that's the good USB letter, otherwise, click 'No".

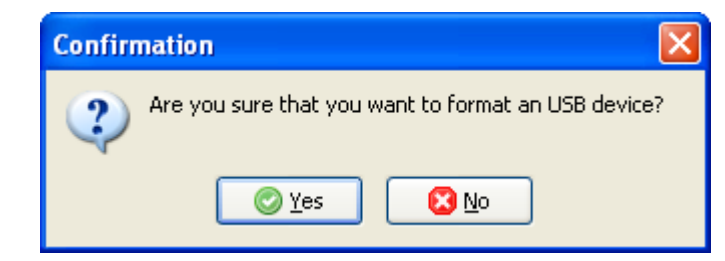

Then, the following window is displayed:

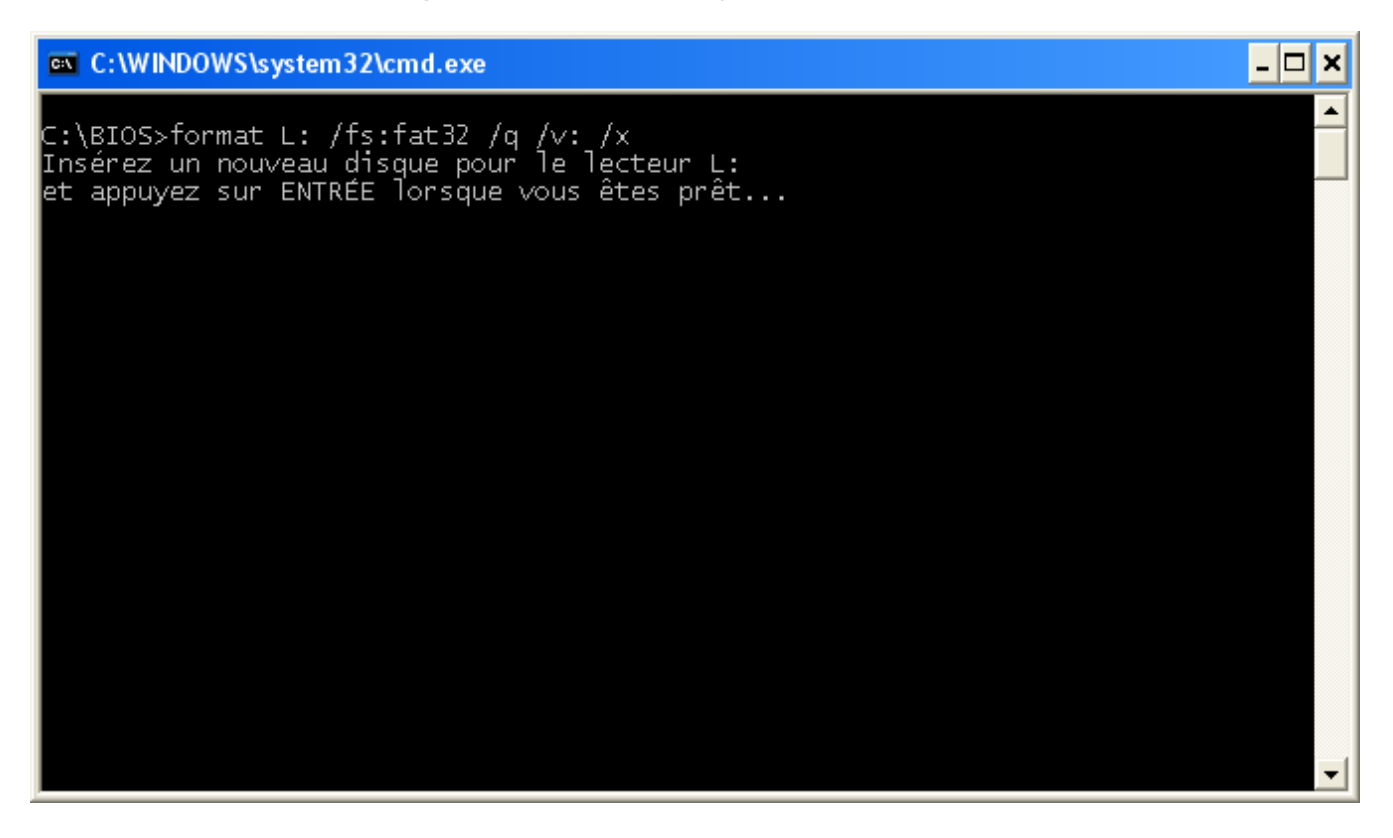

Just press the "Enter" key and wait for the end of the program.

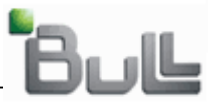

 $\overline{L}$   $\overline{L}$   $\overline{K}$ 

 $\blacktriangle$ 

### Here's two pictures who shows what's running:

#### C:\WINDOWS\system32\cmd.exe

C:\BIOS>format L: /fs:fat32 /q /v: /x<br>Insérez un nouveau disque pour le lecteur L:<br>et appuyez sur ENTRÉE lorsque vous êtes prêt...<br>Le type du système de fichiers est FAT32.<br>Formatage rapide de 990 Mo<br>Initialisation de tabl Formatage terminé. 1 036 046 336 octets d'espace disque au total.<br>1 036 042 240 octets disponibles sur le disque. 4 096 octets dans chaque unité d'allocation.<br>252 940 unités d'allocation disponibles sur le disque. 32 bits dans chaque entrée FAT. Le numéro de série du volume est E40B-1035

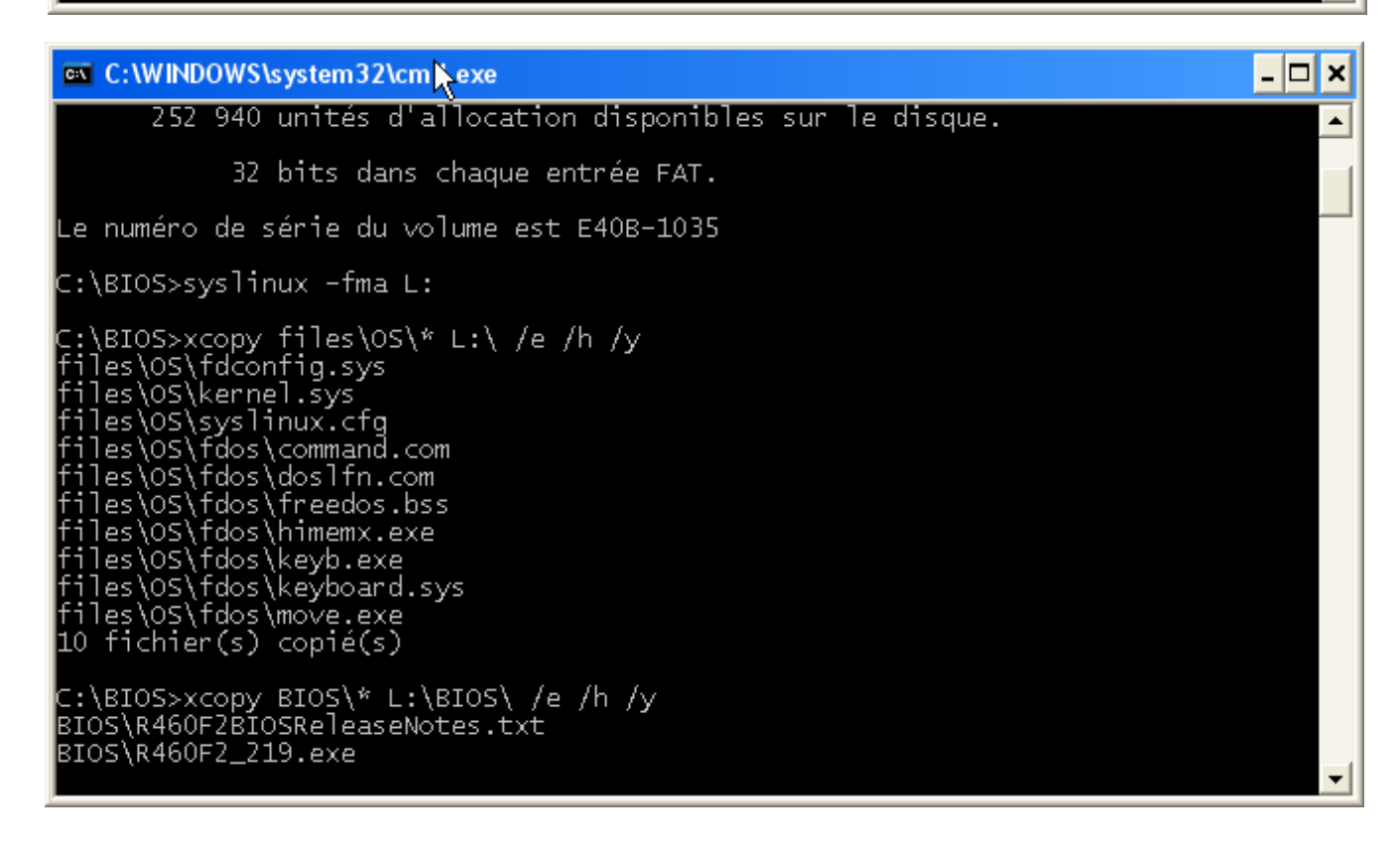

The USB stick is now ready to use.

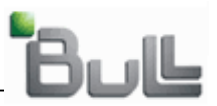

# **3. How to use the Bull BIOS bootable USB stick**

Insert the bootable USB stick in the server, then power on it. There are two ways to boot on the USB stick:

# **3.1 Entering the BIOS**

When asked for press "F2" key to enter inside the BIOS:

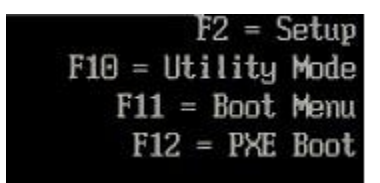

Using the "Down arrow" key, highlight the "Boot Settings" line, then press "Enter" key.

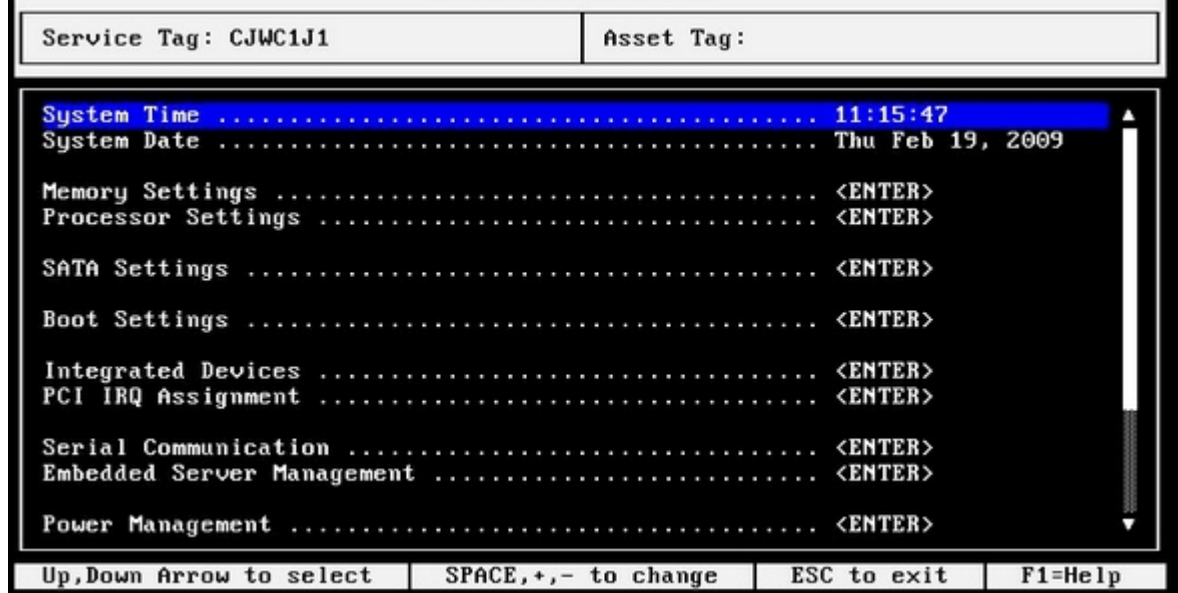

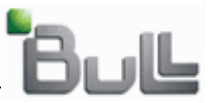

Here's the BIOS:

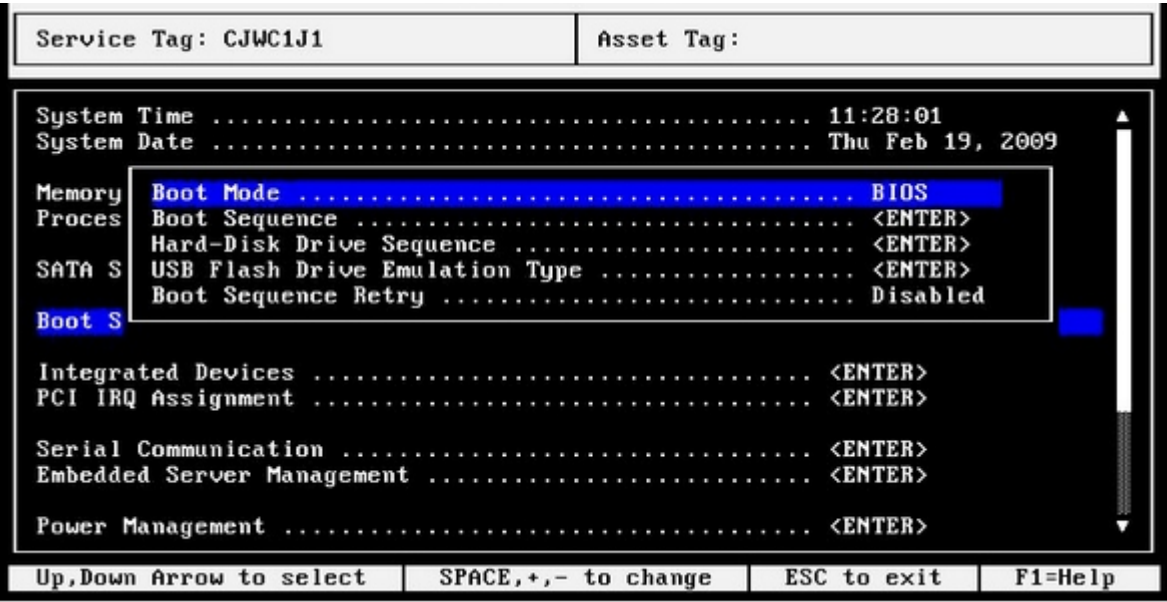

Go to "Hard-Disk Drive Sequence" line and press "Enter" key. The BIOS will show the available drives including the USB stick, press the "+" key to push the USB stick in the first line.

Press "Escape" until the BIOS asks for saving the modifications, save it.

Now the system will boot on the USB stick.

# **3.2 Boot order BIOS**

When asked for, press "F11" key to enter inside the BIOS:

```
F2 = SetupF10 = Utility ModeF11 = Boot Menu
F12 = PXE Boot
```
The following window will be displayed:

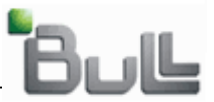

Boot Device Menu

\* Normal \* Sata CD-ROM device \* Hard drive C: \* Embedded NIC 1 MBA v2.6.7 Slot 0500 \* Front USB: NEC USB UF000x \* System Setup \* Boot to Utility Partition Use Up/Down arrows to highlight desired item. Use Enter to select highlighted item. Use Esc to continue normal boot.

> Select the USB stick here and press the "Enter" key. The system will boot on the USB stick.

### **4. Server booting up**

Let the server starts on the USB stick until the following question:

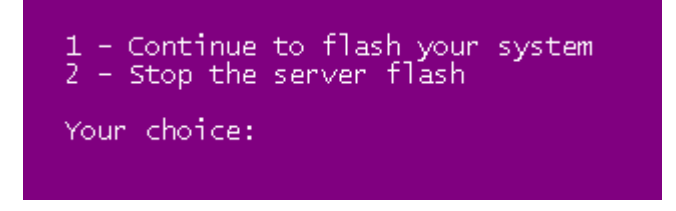

- Select "1" to continue the system BIOS flash, and wait for the server reboot to unplug the USB stick.
- Select "2" to stop it, OS prompt will be displayed.